# **LO Application Filling**

### **LO Application Filing:**

Applicant can file LO application once their registration got successfully verified. So, using their credential which they created in registration, they can login into their portal.

Left side navigation of applicant's portal, LO applicant entry page link is available to go to Application entry page.

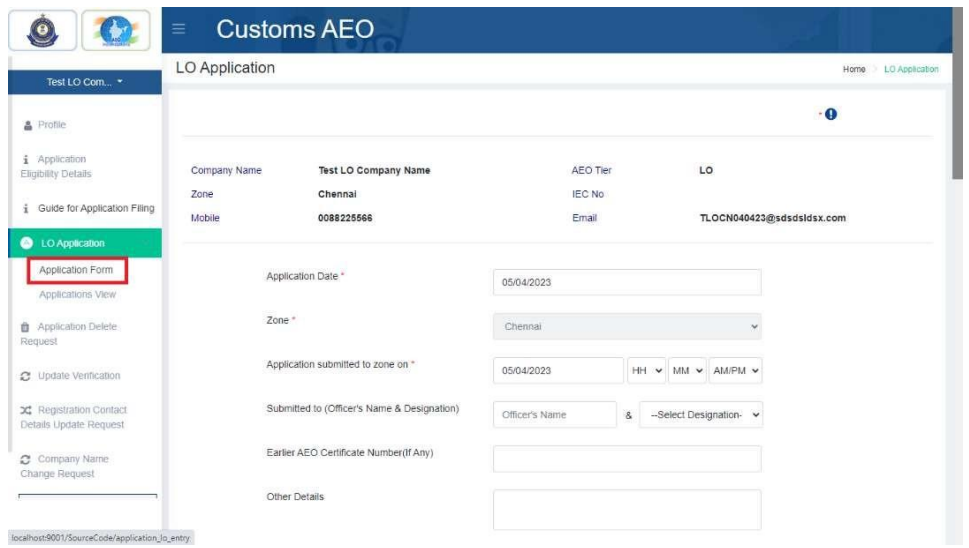

In LO Application entry page, Applicant needs to provide following details,

- **Application Date**: when they submitted the application
- **Zone**: in which Zone they are applying, but it is auto-populated from registration details, it can't be modified.
- **Application submitted to zone on**: when they initiated the application in zone directly.
- **Submitted to (Officer's Name & Designation):** to whom they apply that application.
- **Earlier AEO Certificate Number(If Any) :** details about existing AEO Certificate details if any
- **Other Details**: if need to provide any other details from above
- **Business Category and relevant Document**:

They need to select their appropriate business category which is eligible to apply for LO. But as default business category have been pre-selected from registration details. But they can be changed from selection. But they have to upload relevant documents again based on their business category selection. If they select 'others', they then have to enter proper business category name.

### **Document Details:**

- $\checkmark$  Customs Brokers: scan copy of 'Customs Brokers License'
- $\checkmark$  Console Agent: scan copy of 'Registration Letter' which had been issued by 'Indian Customs'
- $\checkmark$  Freight Forwarder: scan copy of 'relevant Document' Which had been issued by 'Indian Customs' Or 'DGFT'.
- $\checkmark$  Custodians: scan copy of 'Public Notice \ Notification' which had been issued by 'Indian Customs'.
- $\checkmark$  Terminal Operators: scan copy of 'Public Notice \ Notification' which had been issued by 'Indian Customs'.
- $\checkmark$  Warehouse Operators: scan copy of 'Warehouse License' which had been issued by 'Indian Customs'.
- $\checkmark$  Others: relevant document which had been issued by 'Indian Customs'.
- **Upload Major Client Details**: upload major client details document. (Clients Details should be include details of Client Name, IEC Code, Whether They are 'AEO' or 'Non AEO' or 'Applied for AEO', Import and Export Countries, Items Names with HSN Code). \* Its mandatory if applicant select 'Customs Brokers' in business category selection. Otherwise, its optional.
- **Ratio of AEO to Non AEO**: Ratio between AEO and Non-AEO Clients. \* Its mandatory if applicant select 'Customs Brokers' in business category selection. Otherwise, its optional.
- **Annexure document**: also applicant needs to upload following annexure documents.
	- $\checkmark$  Annexure A (Application Form)
	- $\checkmark$  Annexure B (Security Plan)
	- $\checkmark$  Annexure C (Process Map)
	- $\checkmark$  Annexure D (Site Plan)
	- $\checkmark$  Annexure E.1 (General Compliance)
	- $\checkmark$  Annexure E.2 (Legal Compliance)
	- $\checkmark$  Annexure E.3 (Managing Commercial and (where appropriate) transport records)
	- $\checkmark$  Annexure E.4 (Financial Solvency)
	- $\checkmark$  Annexure E.5 (Safety and Security)

Note : all these upload document should be 'pdf' format and not more than 5mb file size.

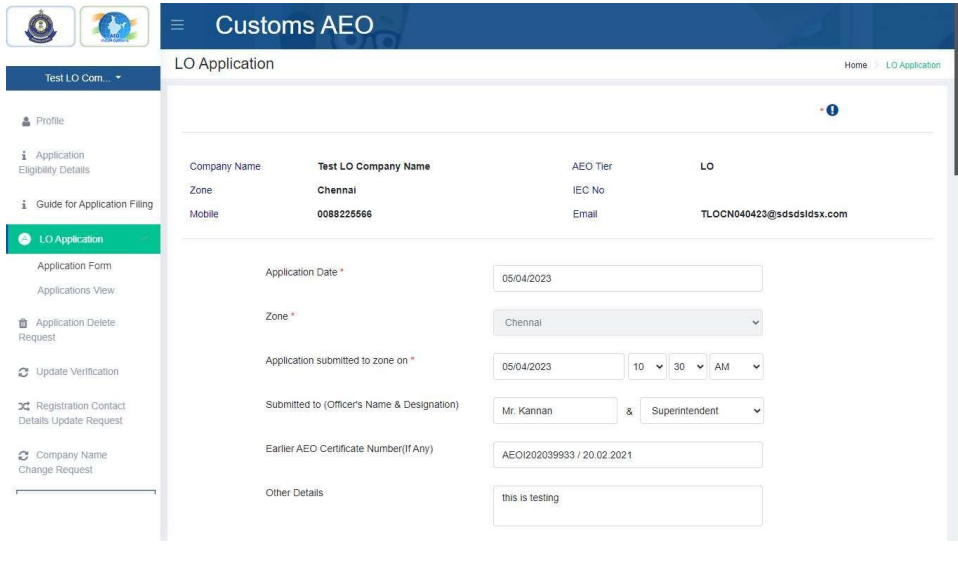

![](_page_2_Picture_12.jpeg)

![](_page_2_Picture_13.jpeg)

After filling all mandatory details, applicants needs to click save button to 'Submit' application to approval process.

![](_page_3_Picture_59.jpeg)

After save this application details, application view page will be redirected to see application details with document. Applicants can be see application details whenever they need also they can check application approval status with same view screen.

It can be go through, 'Login -> applicant Portal -> LO Application -> Application View'.

![](_page_3_Picture_60.jpeg)

![](_page_4_Picture_64.jpeg)

#### **Issue Deficiency & Additional Submission Document**

If application will be got any deficiency from official side, applicant should submit 'Additional Submission Document' for deficiency statement. Until then their process will be on hold.

When click 'LO Application -> Application Form' navigation, they is available segment for submit addition submission document.

![](_page_4_Picture_65.jpeg)

![](_page_5_Picture_42.jpeg)

## **Approved Application:**

If LO application is got approved by officials based on various level of approval process, Applicant will receive LO certificate through mail from AEO Cell.

#### **Rejected Application:**

In any case, If LO application is rejected in approval process, Applicant will be allowed to file fresh LO application after 7 days of rejection date.